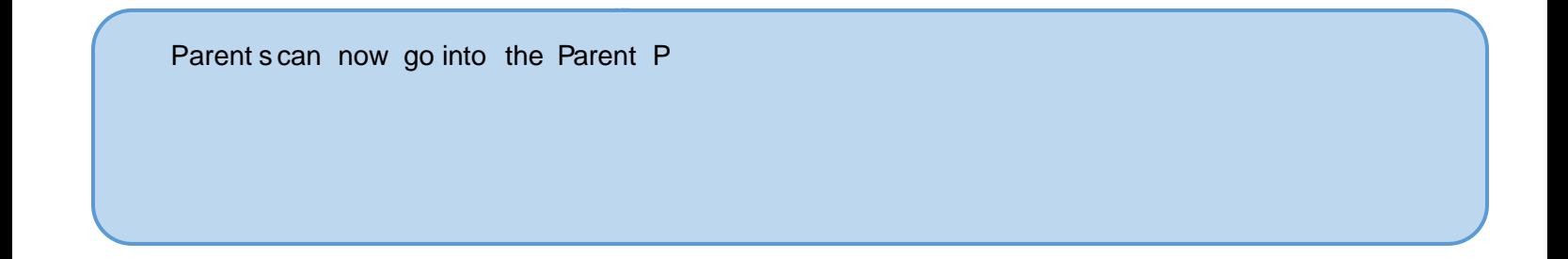

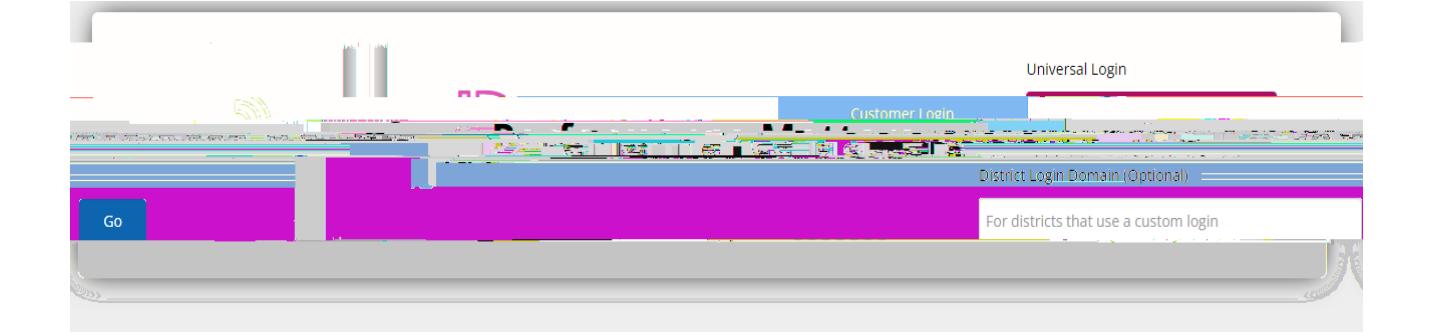

3. After you log in, you will see the student information on the top. Th HILUV WStudent Detail µ GLVSOD\V WKH VWXGHQW·V VFKHGXOH JUDGHV DQG DWWHQGDQFI

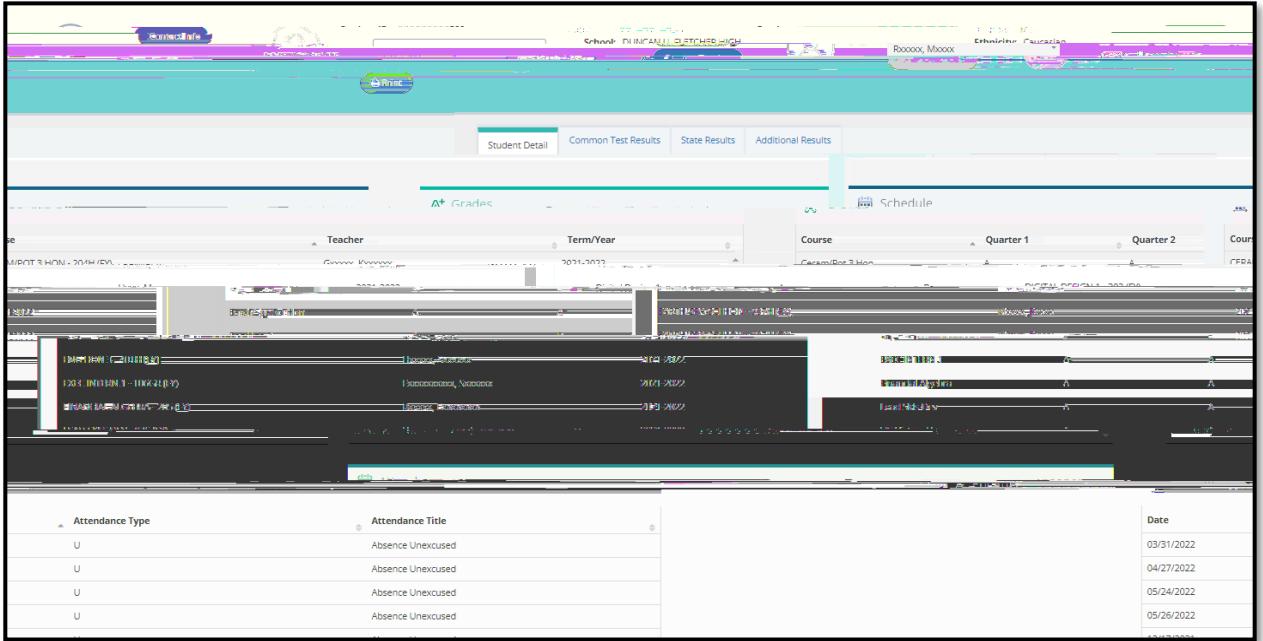

4. 7KHCommon Test Resultsµ WDE VKRZV WKH DVVHVVPHQW UHVXOWV IRU DQ Performance Matters. If the test is not a secure assessment, t here is an option to view tests and items in the portal, the answers they selected, and the correct response. By clicking on the plus sign to the far right of the test, parents can see the breakdown of the

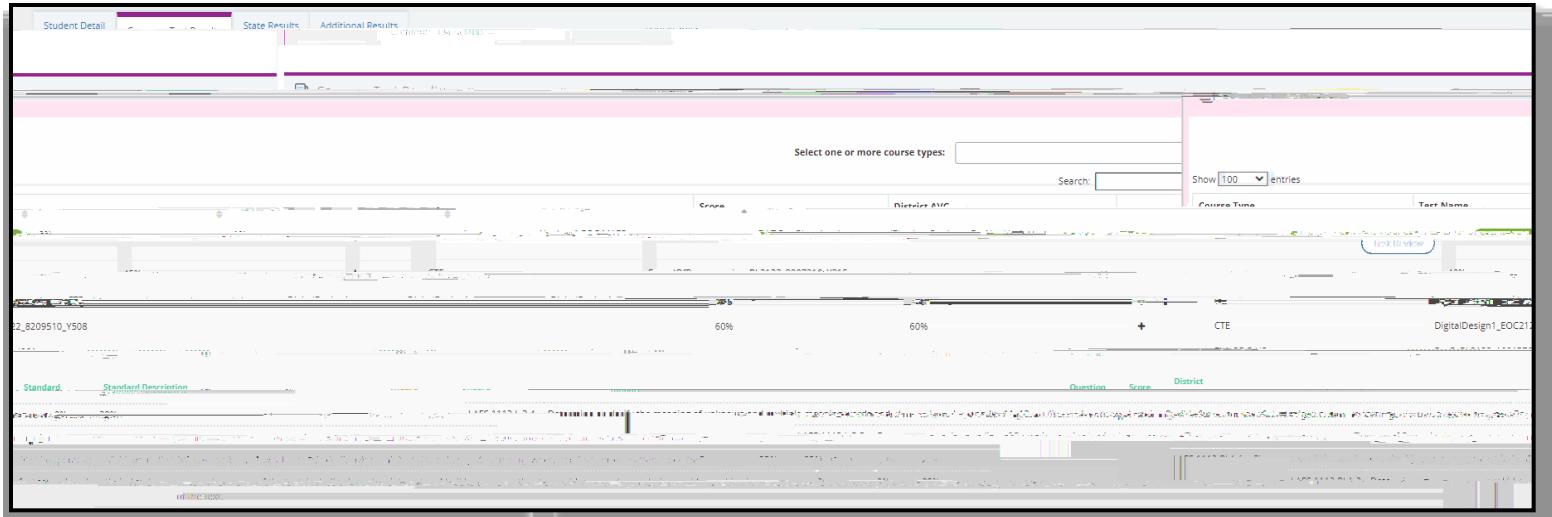

5. 7KHState Results µ WDE GLVSOD\V VWDWH GDWD DV ZHOO DV UHSRUWLQJ state data available in the platform. You can also click on the '6KRZDOOubo K Rb Isdee \the results in more detail.

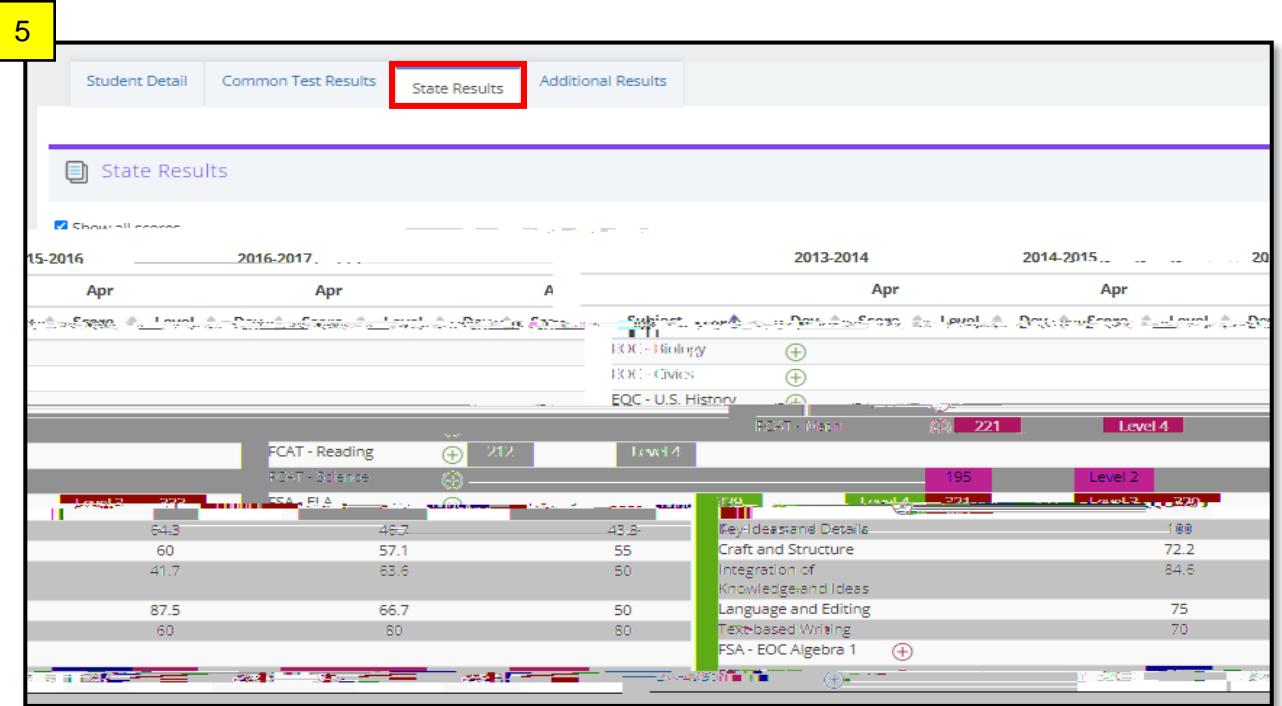

6. , Q W K & G L W L R Q D @b,5 you will Gill all pother results for assessments given. You can also filter these out by the year , as well as the measure. For example, this is where you can see the results for achieve and/or IReady.

6

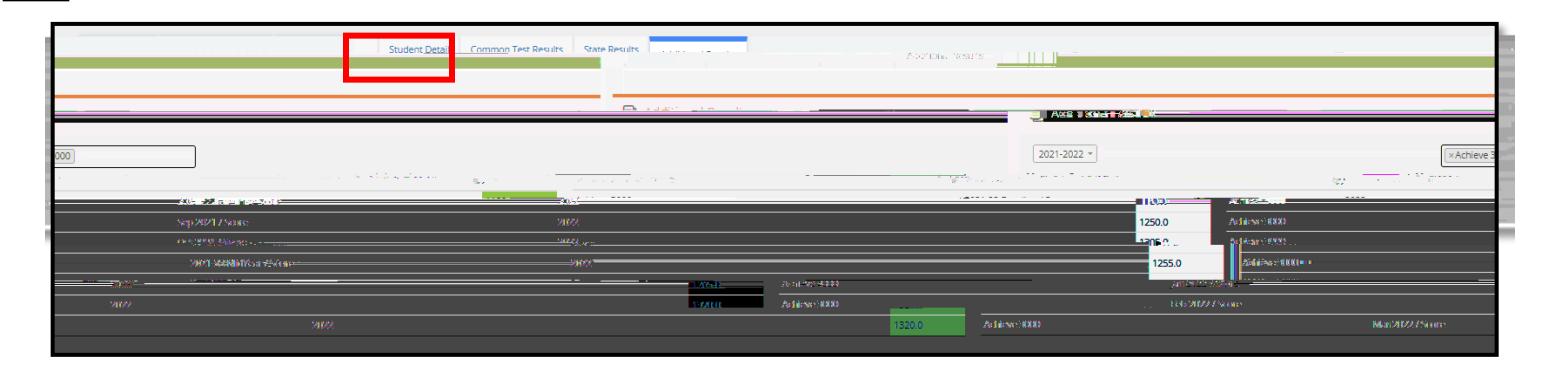

Contact Information: [DAT@duvalschools.org](mailto:DAT@duvalschools.org) or 904-390-2678